## **ИНСТРУКЦИЯ ДЛЯ ПРЕПОДАВАТЕЛЕЙ ПО ЧТЕНИЮ ЛЕКЦИЙ**

- 1. Перед началом чтения лекций необходимо включить стационарный компьютер и ноутбук.
- 2. После загрузки компьютера запускаем Яндекс-браузер

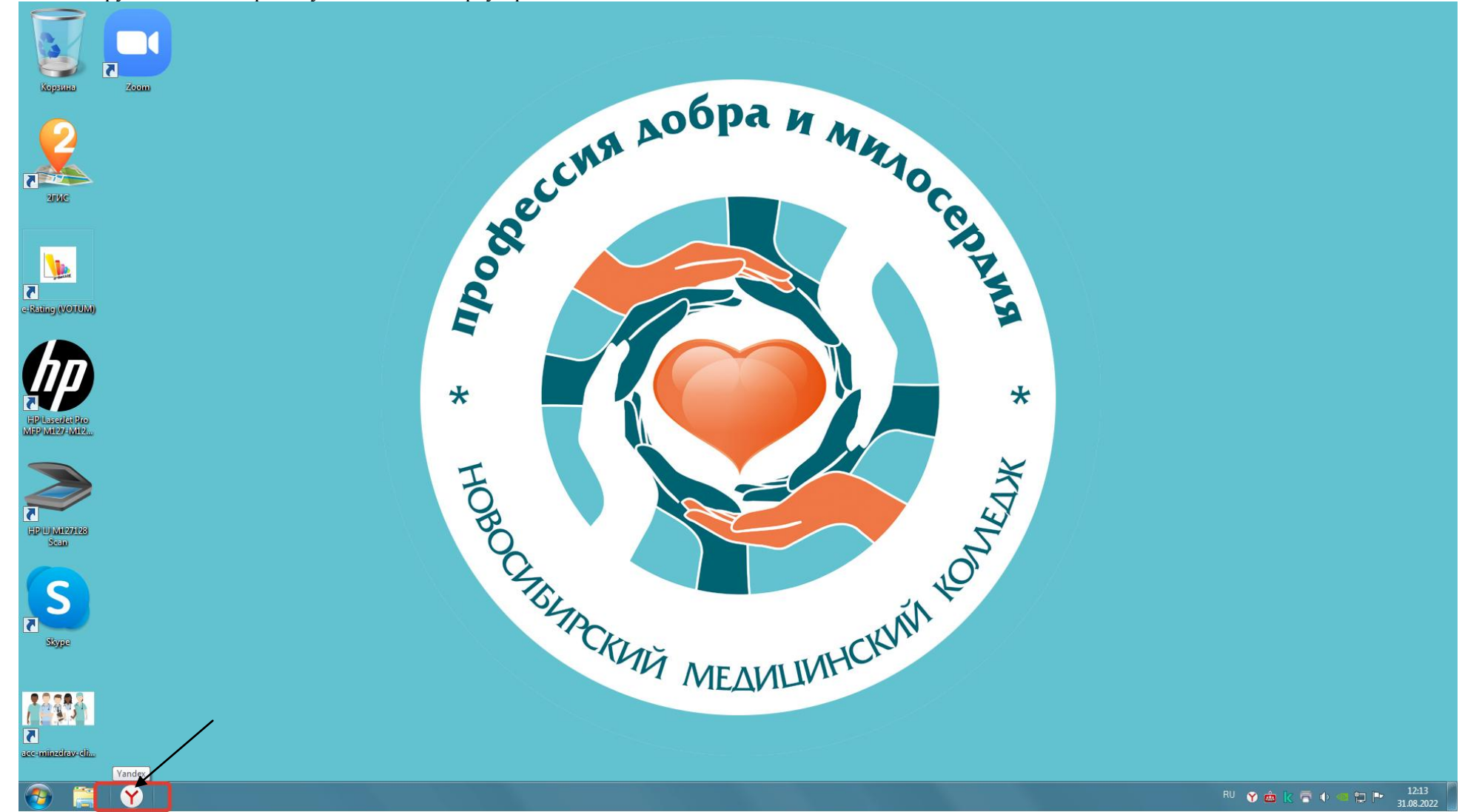

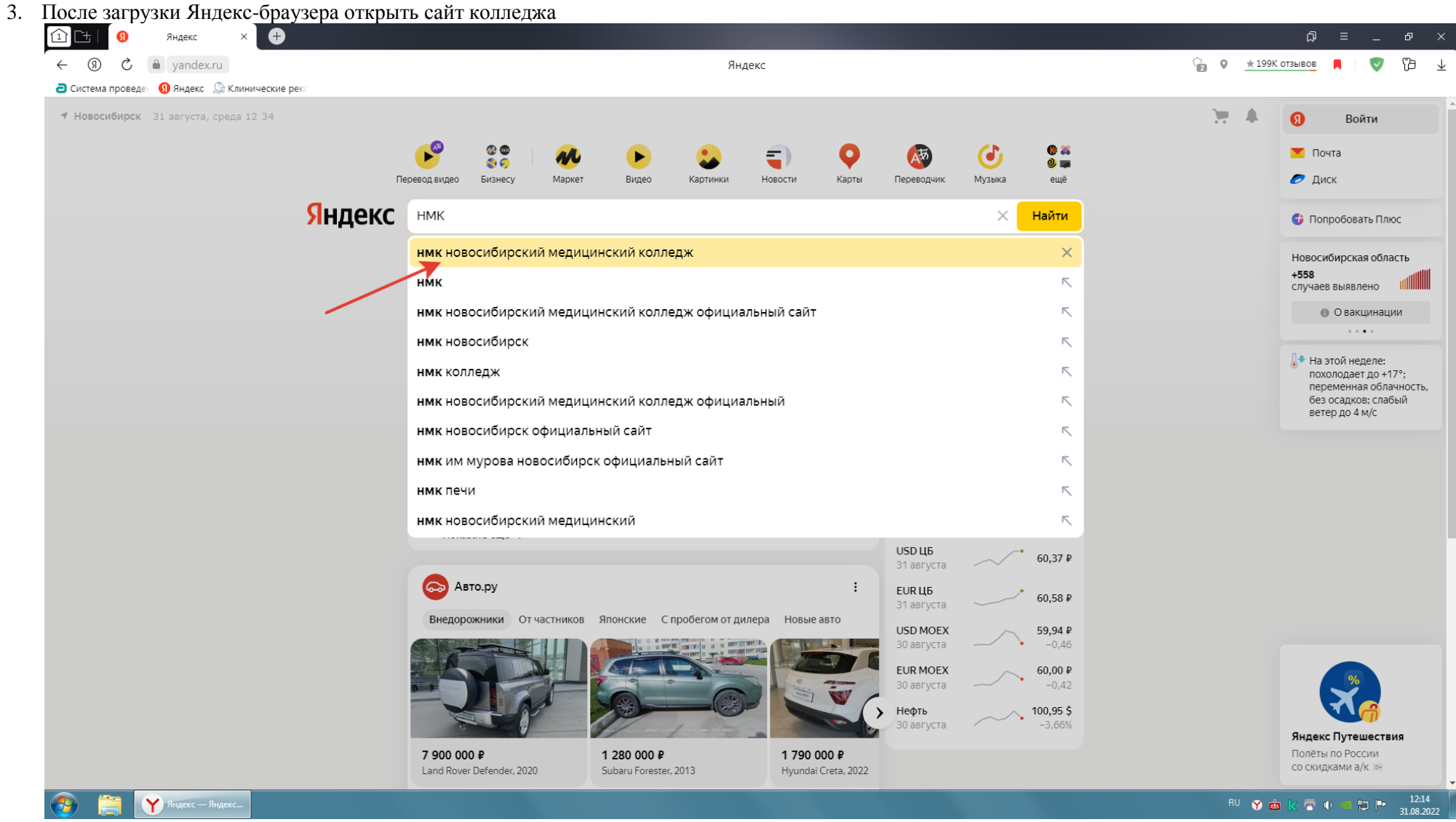

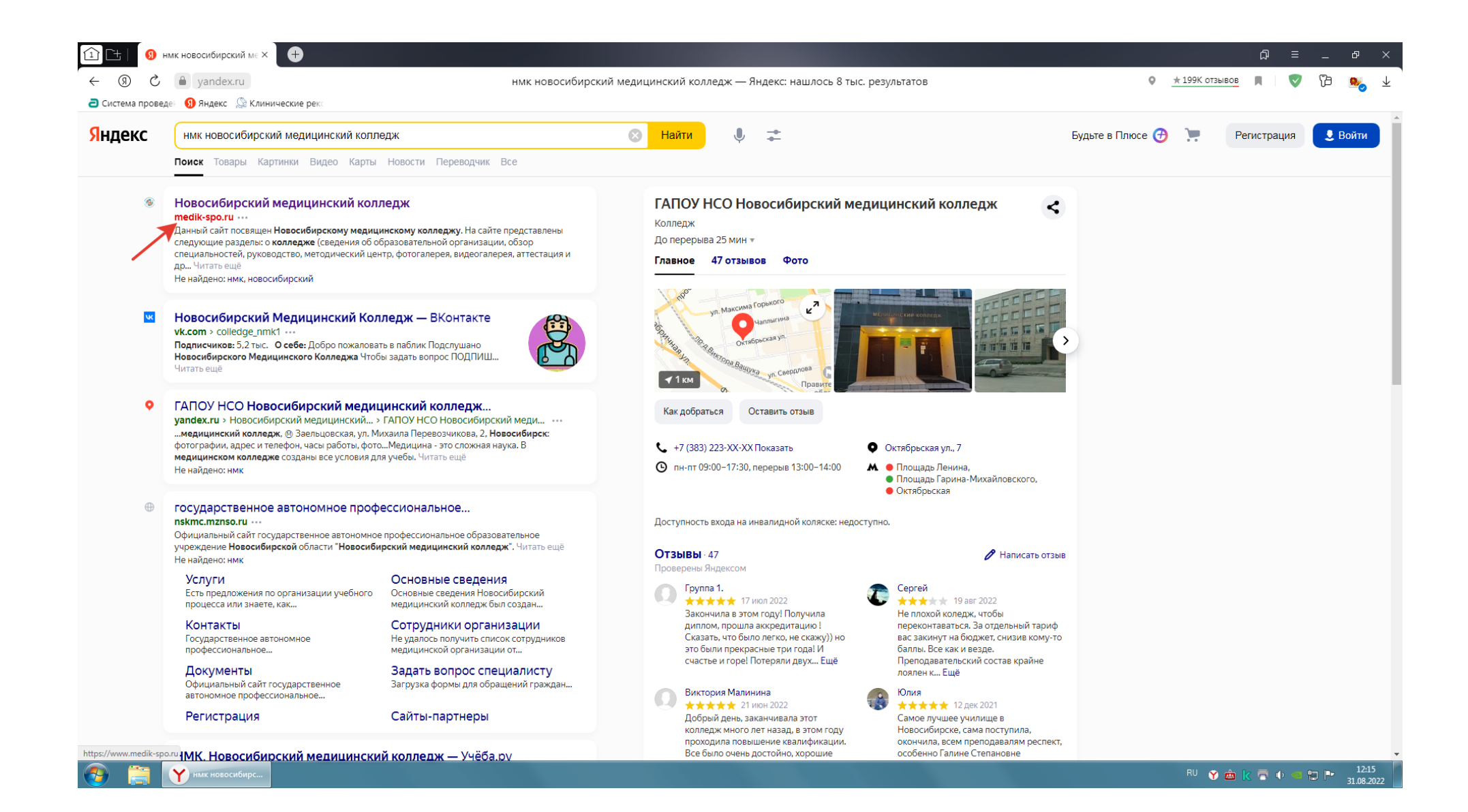

4. На главной странице сайта находим раздел Студентам, а в разделе Студентам выбираем Расписание

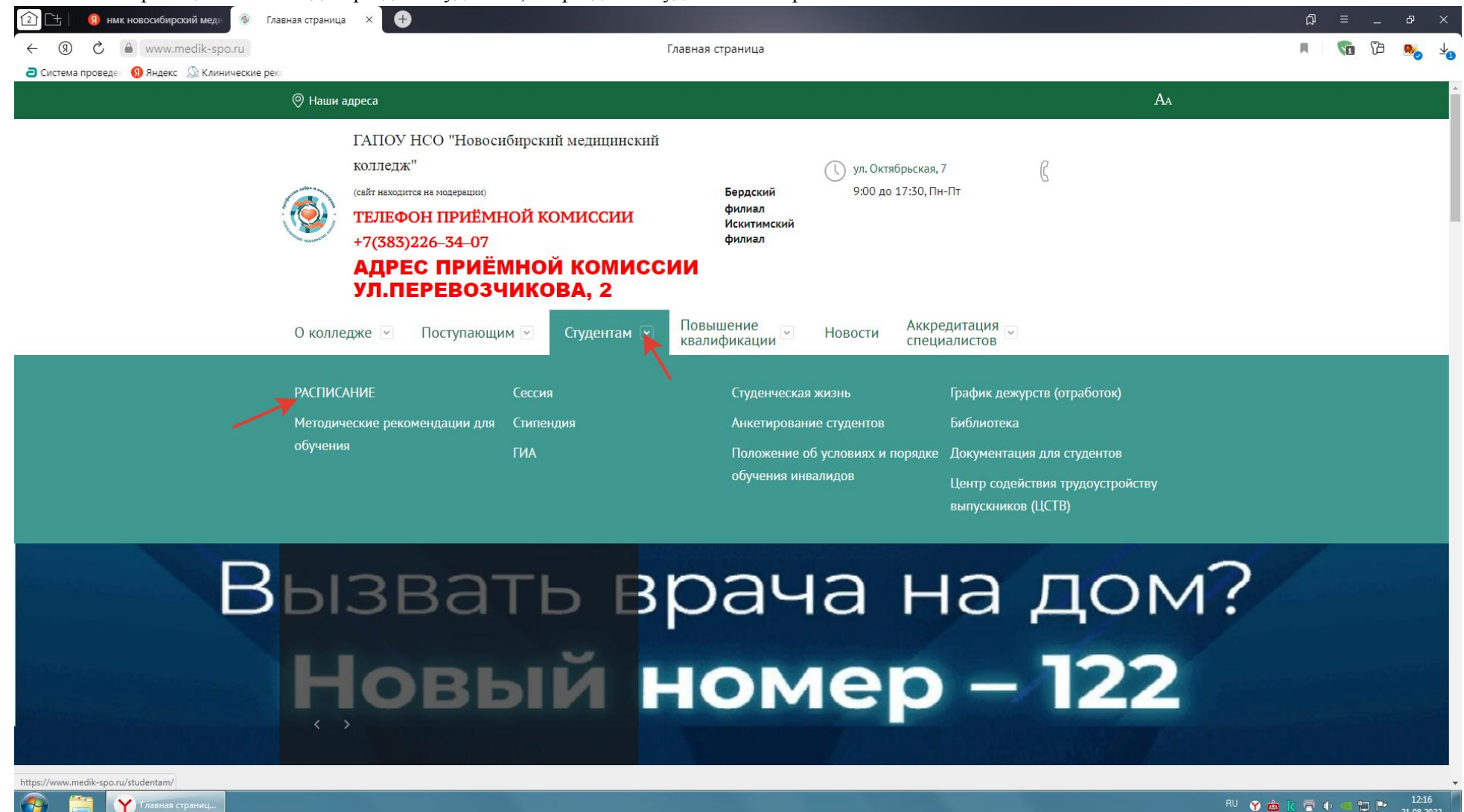

5. В разделе расписание открываем «Расписание теоретических и практических занятий 2021-2022 учебный год (понедельно):

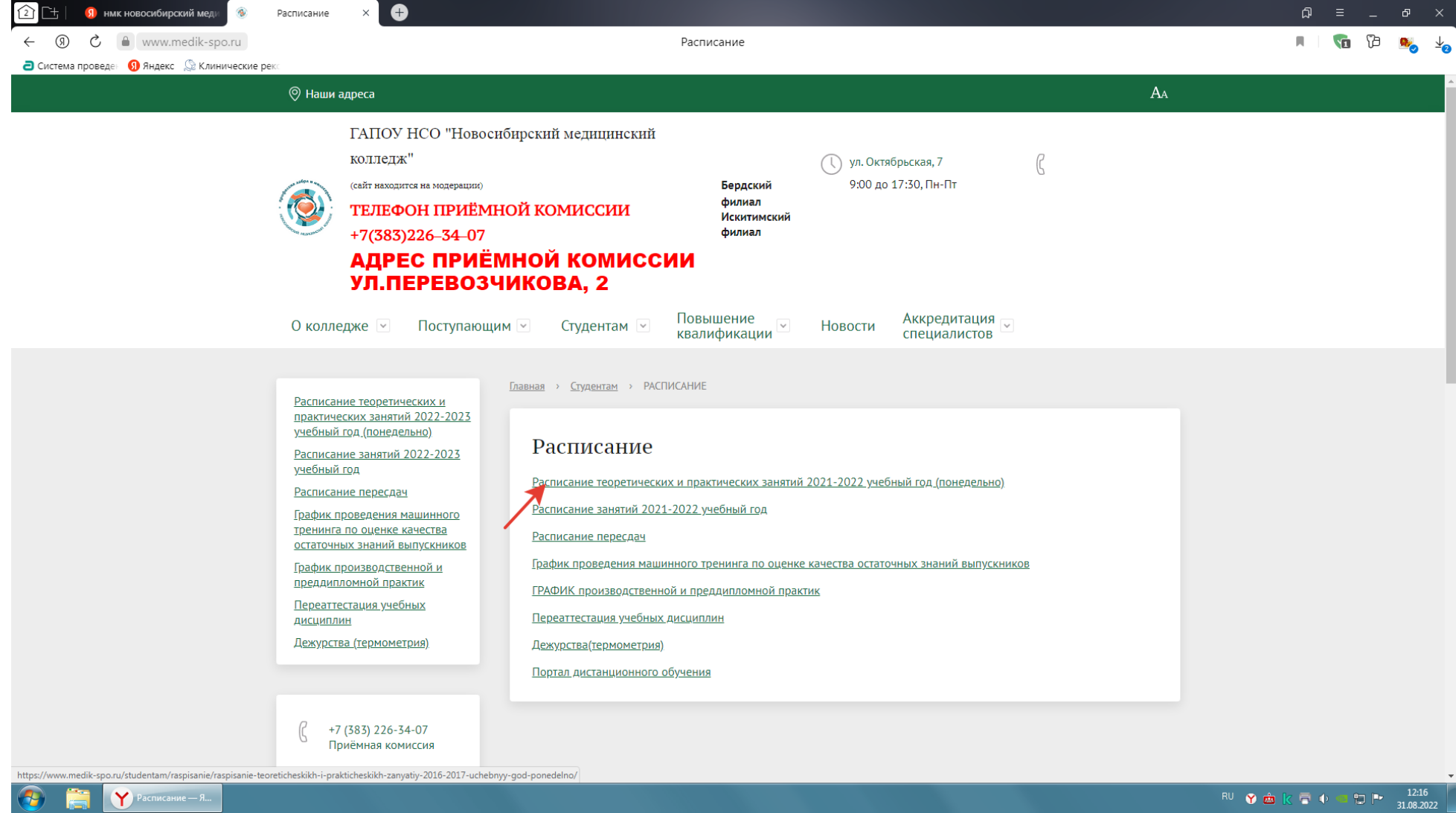

6. В данном разделе выбираем подраздел Вебинар «Лечебное дело» 3 курс или тот вебинар, специальность и курс которого соответствуют вашему курсу и специальности:

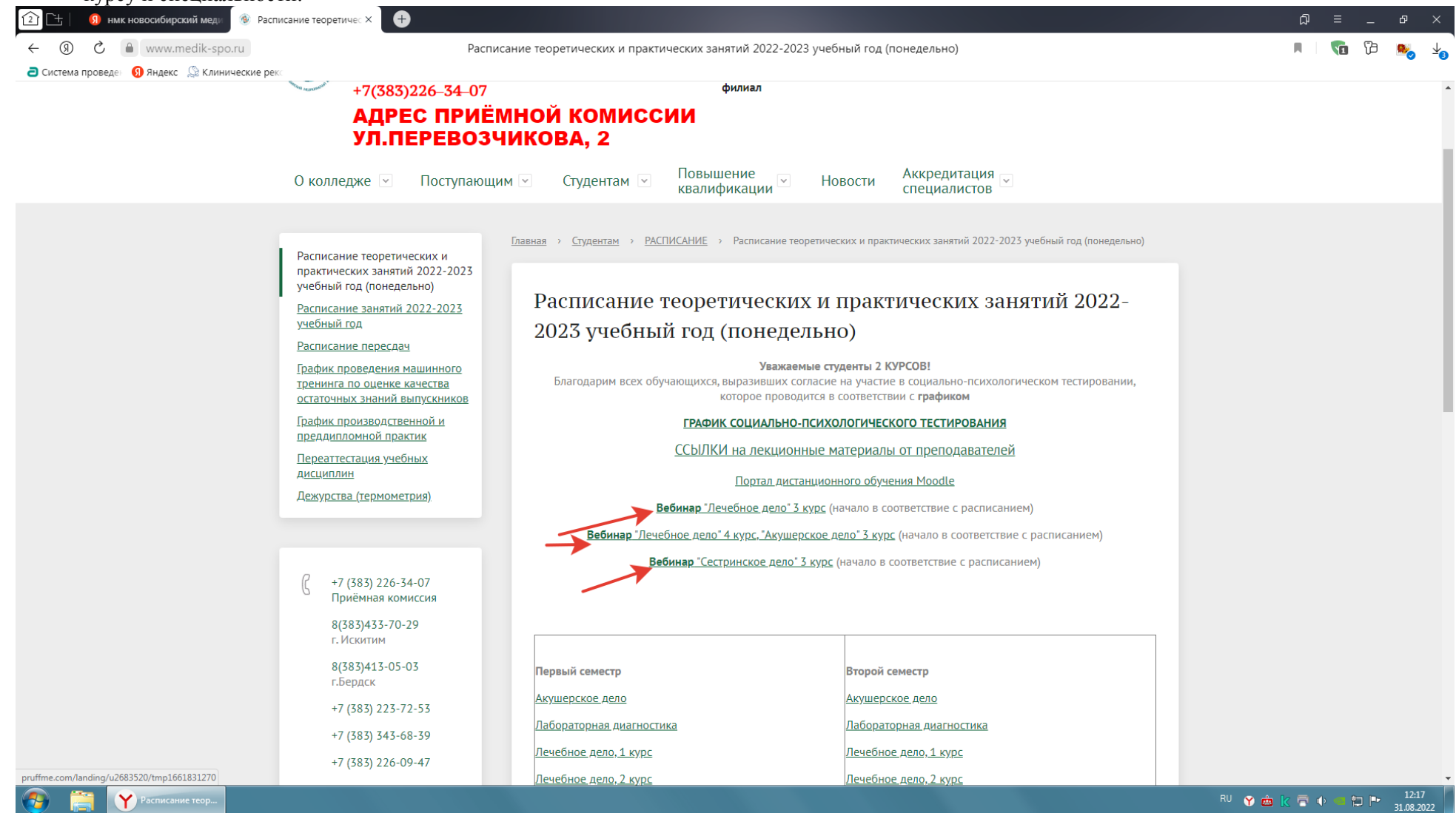

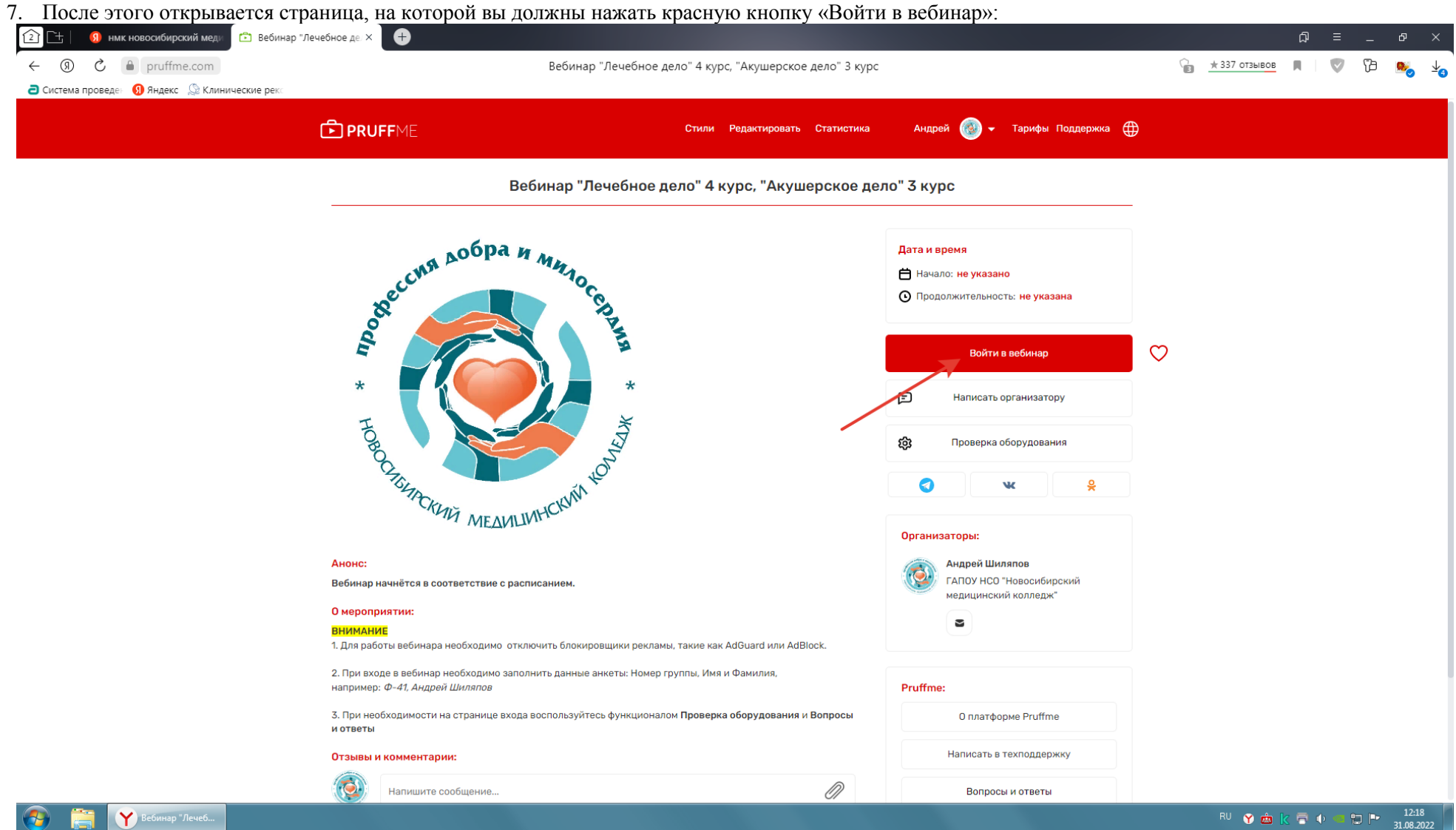

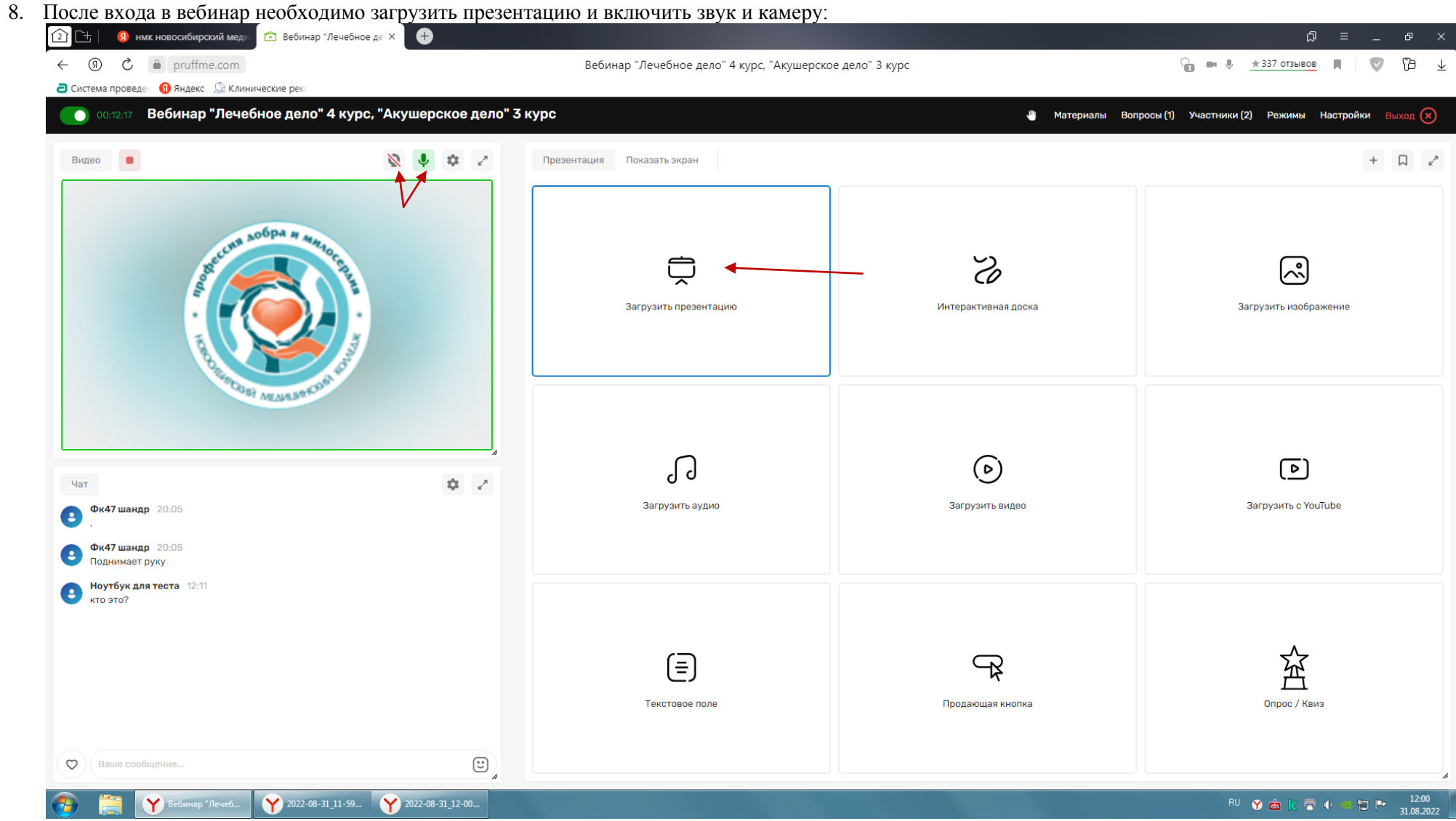

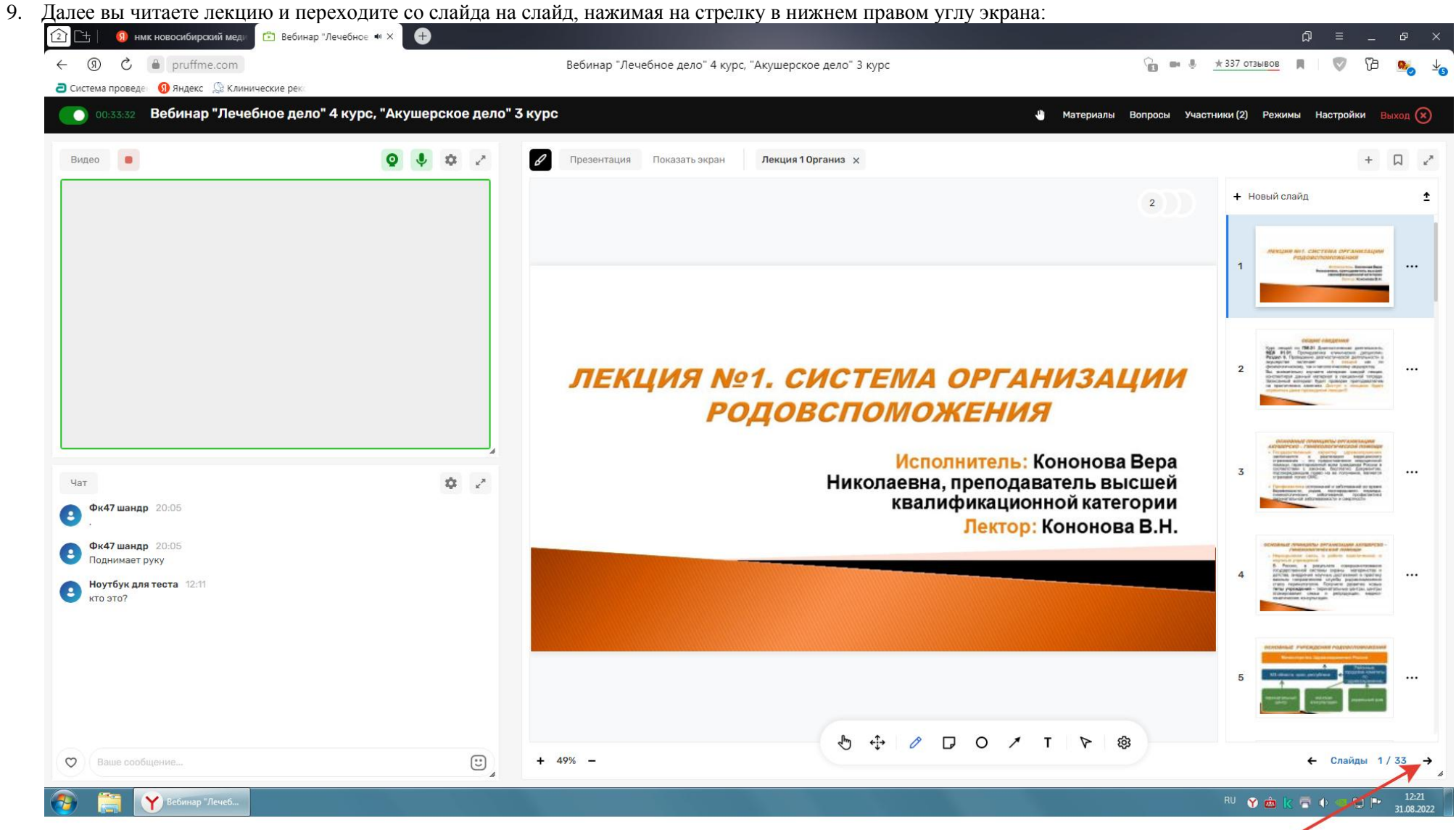

10. Если Вы делаете перерыв, то необходимо нажать на кнопки «камера» и «звук», чтобы их отключить:

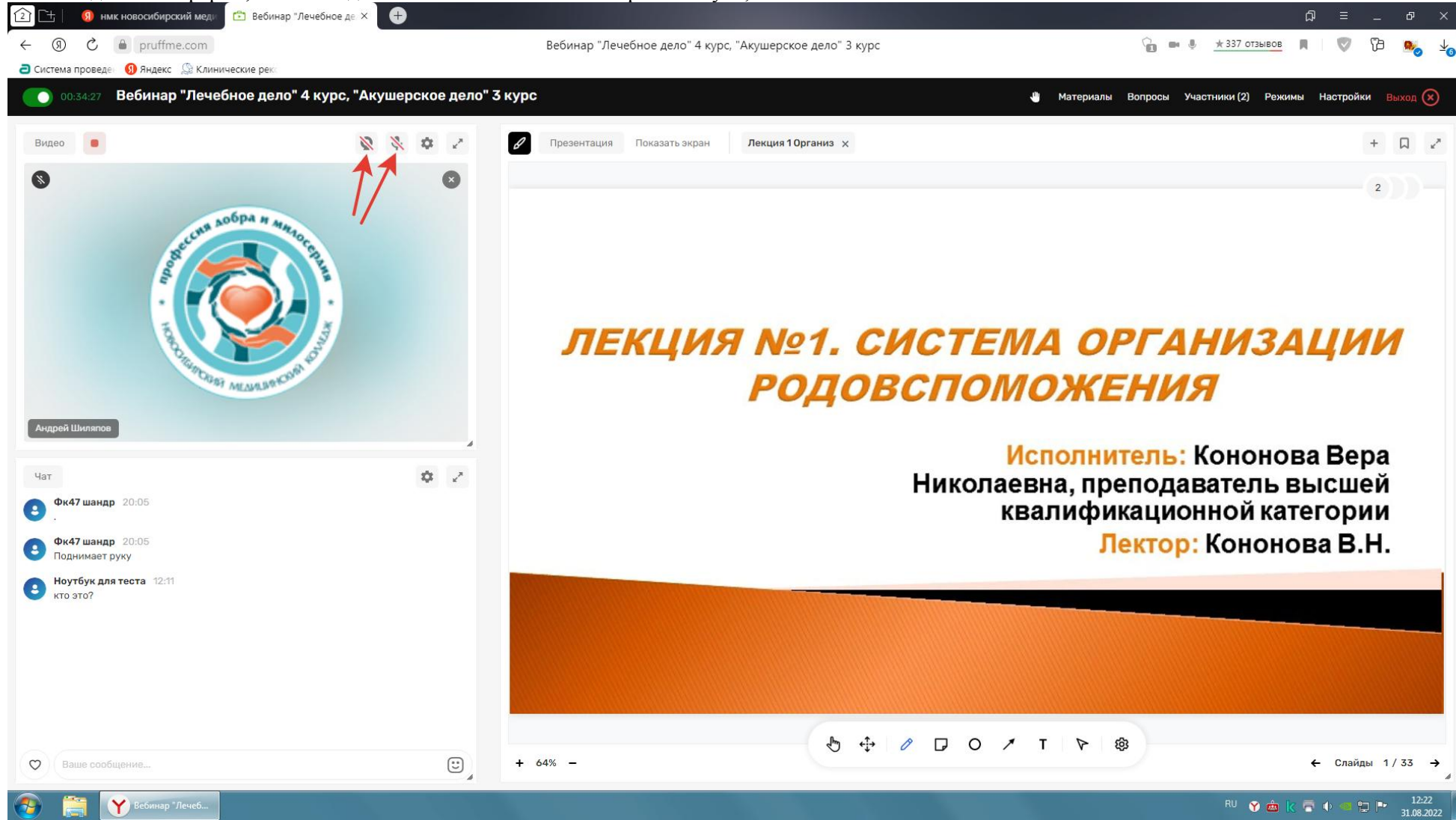

- 11. После окончания перерыва, Вы снова подключаете камеру и звук и продолжаете чтение лекции.
- 12. По окончании лекции Вы нажимаете на крестик вашей презентации (см.рис), закрывая её:

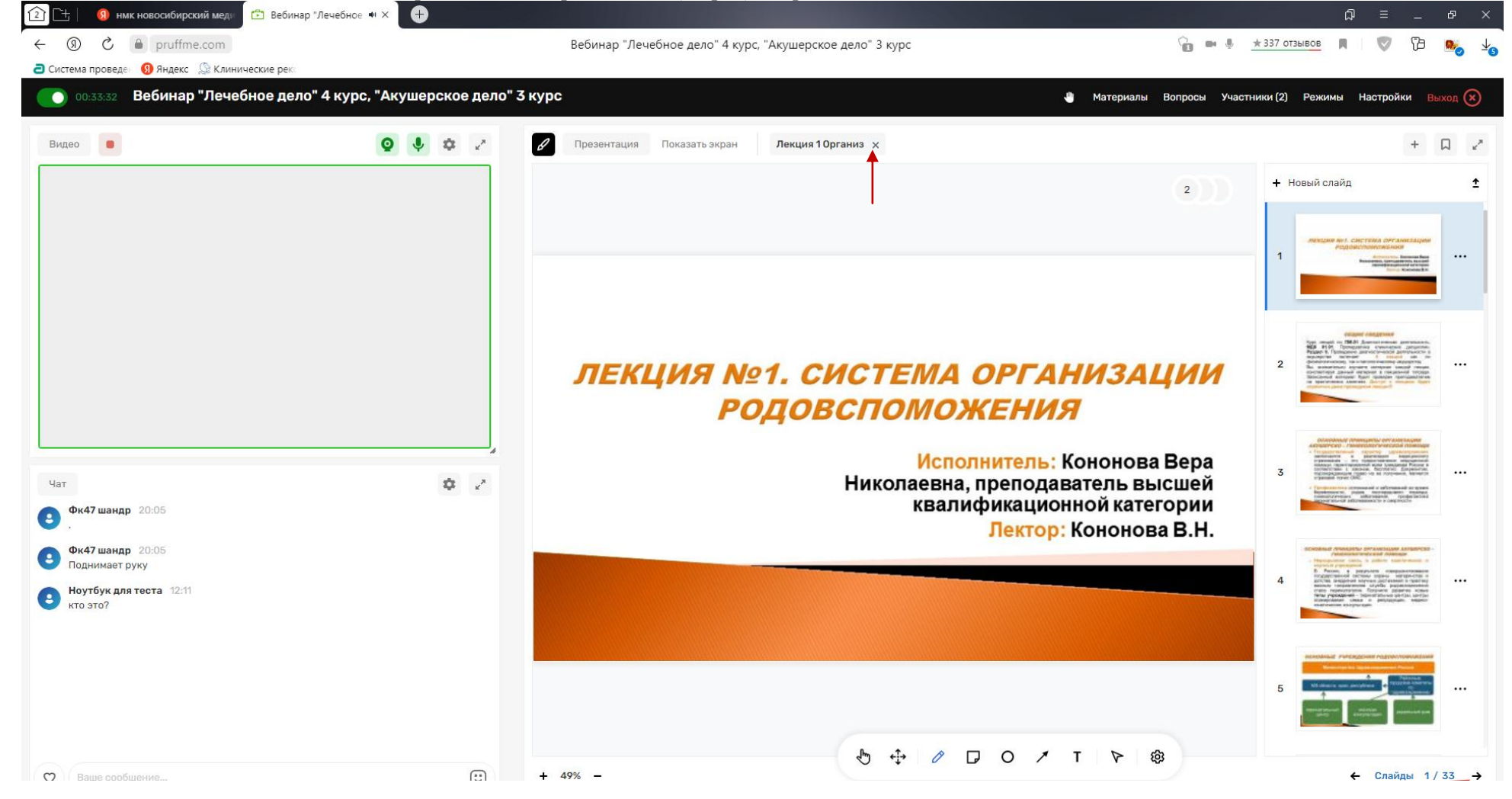

13. После этого Вы выходите из вебинара, нажимая на красную кнопку в правом верхнем углу экрана кнопку «Выход»:

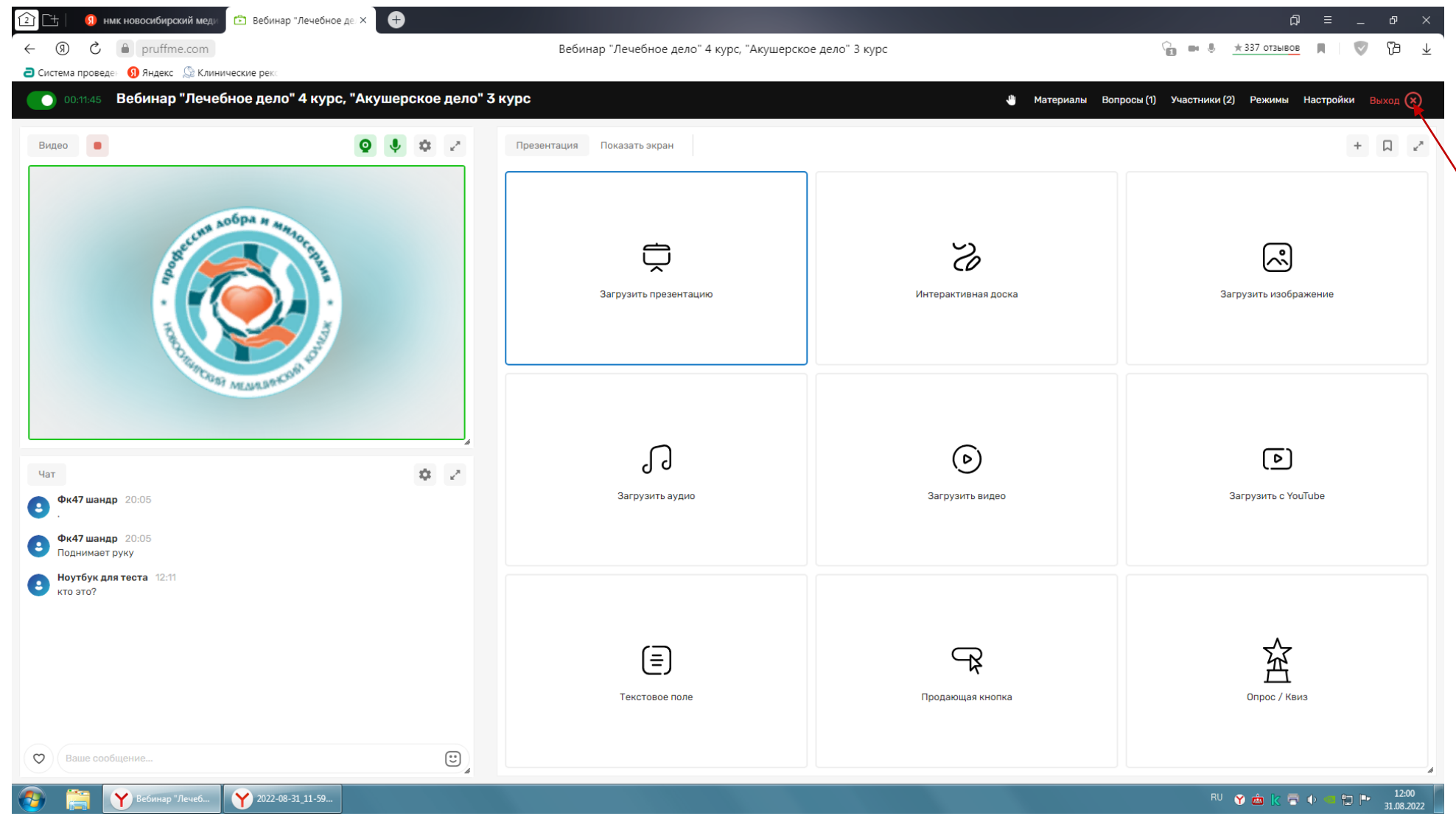

14. После выхода из вебинара, Вы вновь оказываетесь на странице входа.

15. Запись вебинара выполняется автоматически и сохраняется 30 дней, чтобы ее получить, необходимо запомнить время начала и окончания лекции.